# The Paperless Classroom for Mac and iOS

Shirantha Beddage, Professor, Bachelor of Music Program Humber College Showcase, June 7, 2018

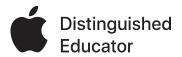

Download this handout and more at shiranthabeddage.com/handouts

|                       | Мас         | iOS      | Price<br>(CAD)                | Where to download | Key Features                                            |
|-----------------------|-------------|----------|-------------------------------|-------------------|---------------------------------------------------------|
| Microsoft<br>OneDrive | <b>✓</b>    | <b>✓</b> | Free                          | App Store         | Cloud storage w/ PDF scanning                           |
| Notes                 | <b>✓</b>    | <b>✓</b> | Free                          | App Store         | Cloud storage w/ PDF scanning                           |
| Scanner Pro           |             | <b>✓</b> | \$5.49                        | App Store         | PDF Scanning w/ automation                              |
| Read and Write        | <b>✓</b>    |          | Free for<br>Humber<br>faculty | See below         | High quality OCR engine                                 |
| Preview               | <b>✓</b>    |          | Free                          | Pre-installed     | PDF viewing and annotation                              |
| PDFExpert             | <b>✓</b>    | <b>✓</b> | \$13.99                       | App Store         | PDF annotation w/ stylus, text editing                  |
| GoodNotes             | Viewer only | <b>✓</b> | \$10.99                       | App Store         | PDF annotation w/ stylus; importing multiple file types |
| Automator             | <b>✓</b>    |          | Free (pre-<br>installed)      | Pre-installed     | Automation for PDF splitting and combining              |
| Hazel                 | <b>✓</b>    |          | \$32; free<br>trial           | noodlesoft.com    | Automation for PDF renaming, tagging, filing and more   |

# **How to Download Read and Write on your Mac:**

- 1. Go to texthelp.com
- 2. Click the Products drop-down list, then click Read and Write
- 3. Click the Try Now button and download and install the software
- 4. Open Read and Write, and activate the software using Microsoft
- 5. Enter your Humber e-mail address

# **How to Split PDFs with Automator or Preview:**

http://www.documentsnap.com/how-to-split-pdf-documents-into-single-pages-using-mac-osx/

# **How to Combine PDFs with Automator:**

http://www.documentsnap.com/how-to-combine-pdf-files-in-mac-osx-using-automator-to-make-a-service/

Paperless Field Guide by David Sparks: https://www.macsparky.com/paperless

# Shirantha's post on the GoodNotes blog

https://medium.goodnotes.com/teaching-tips-from-apple-distinguished-educator-shirantha-beddage-6b330831e661?gi=6a47c6acd876

Apple Distinguished Educator Program: ade.apple.com